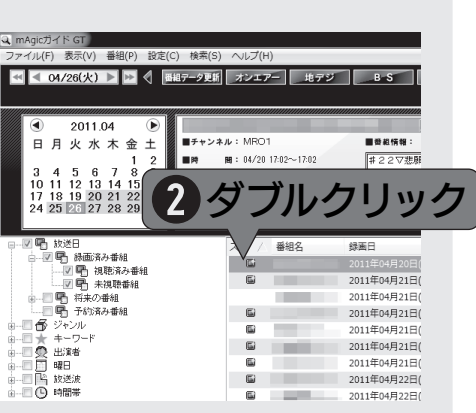

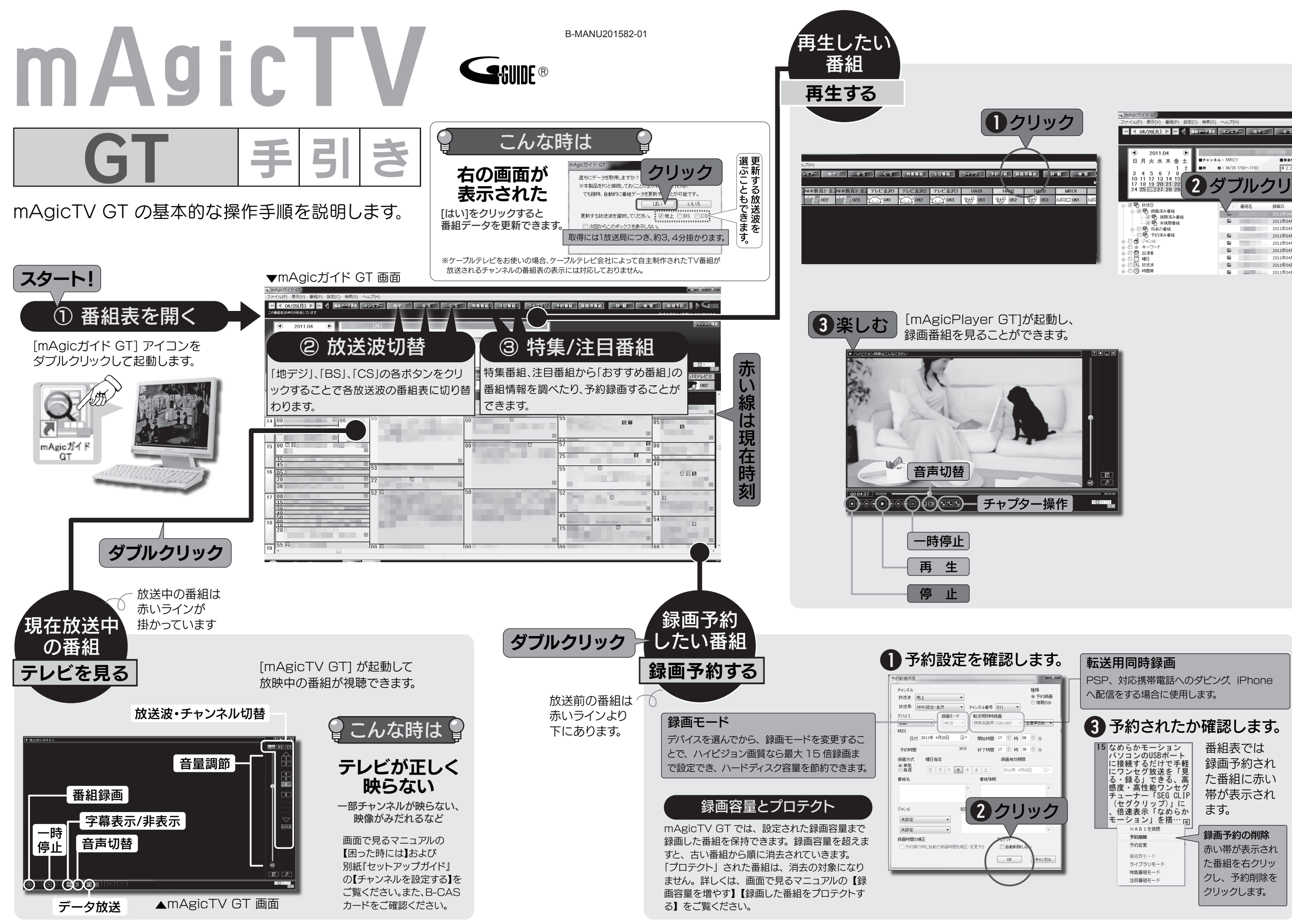

# BD・DVD へ残す

### 3. おまかせ録画が設定される

番組表のデータが更新されるたび、上で設定した条件に 合う番組があるかをチェックし、条件に合う番組を自動的 に録画予約します。

と こんなに便利!! 活用例<br>><br>ト 例えば、キーワードに今ハマっている芸能人などの名前 を登録しておけば、出演番組を自動的に録画できます。

条件を設定し、その条件に合う番組を自動的に録画予約 するようにできます。 興味のある内容の番組を録画するのに便利です。

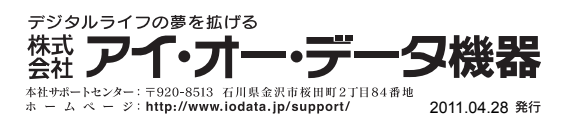

### 1. [おまかせ録画]をクリック

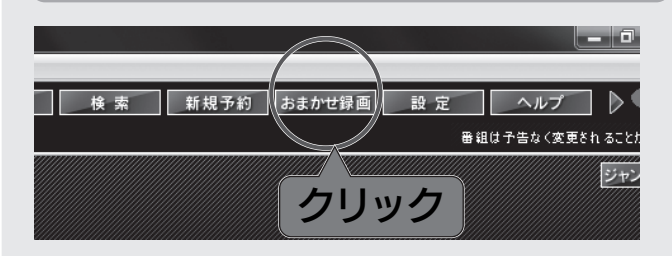

※おまかせ録画は放送波に含まれる番組情報で条件を 判定しています。番組情報によってはご希望の番組が

録画できないことがあります。

ヒンおまかせ録画の目動更新設定をおすすめします<br>><br>トン時刻を指定して、おまかせ録画と番組データを自動更新 することができます。

C 長期間パソコンをさわらないときでも、条件にあう番組

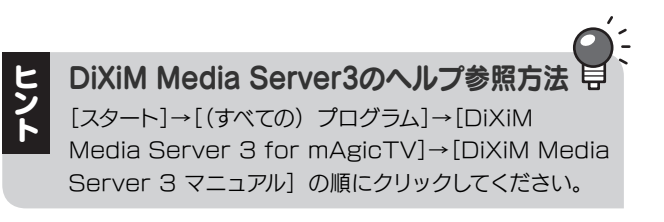

残したい番組を右クリックし、「エクスポート]→「編集して ダビング(コピー / ムーブ)]をクリックします。

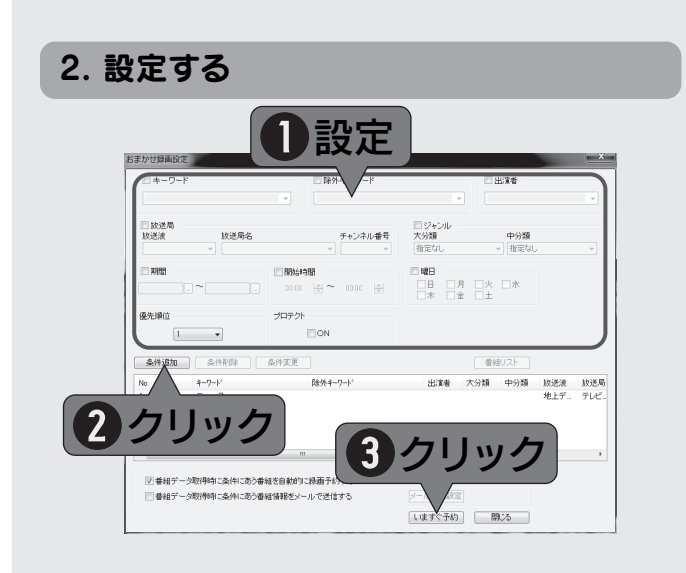

が自動的に録画されます。

## 録画した番組を編集して | おまかせ録画で録りまくる | 『画面で見るマニュアル』を見て、もっと活用する

本紙に書かれていない操作・設定や対処方法が、画面の例などで案内されています。

· 不要なシーン (CM など) をカットできます。 ・好きなシーンにチャプターを設定できます。 ・複数の番組を同時に編集し、1つのメディアに残せます。

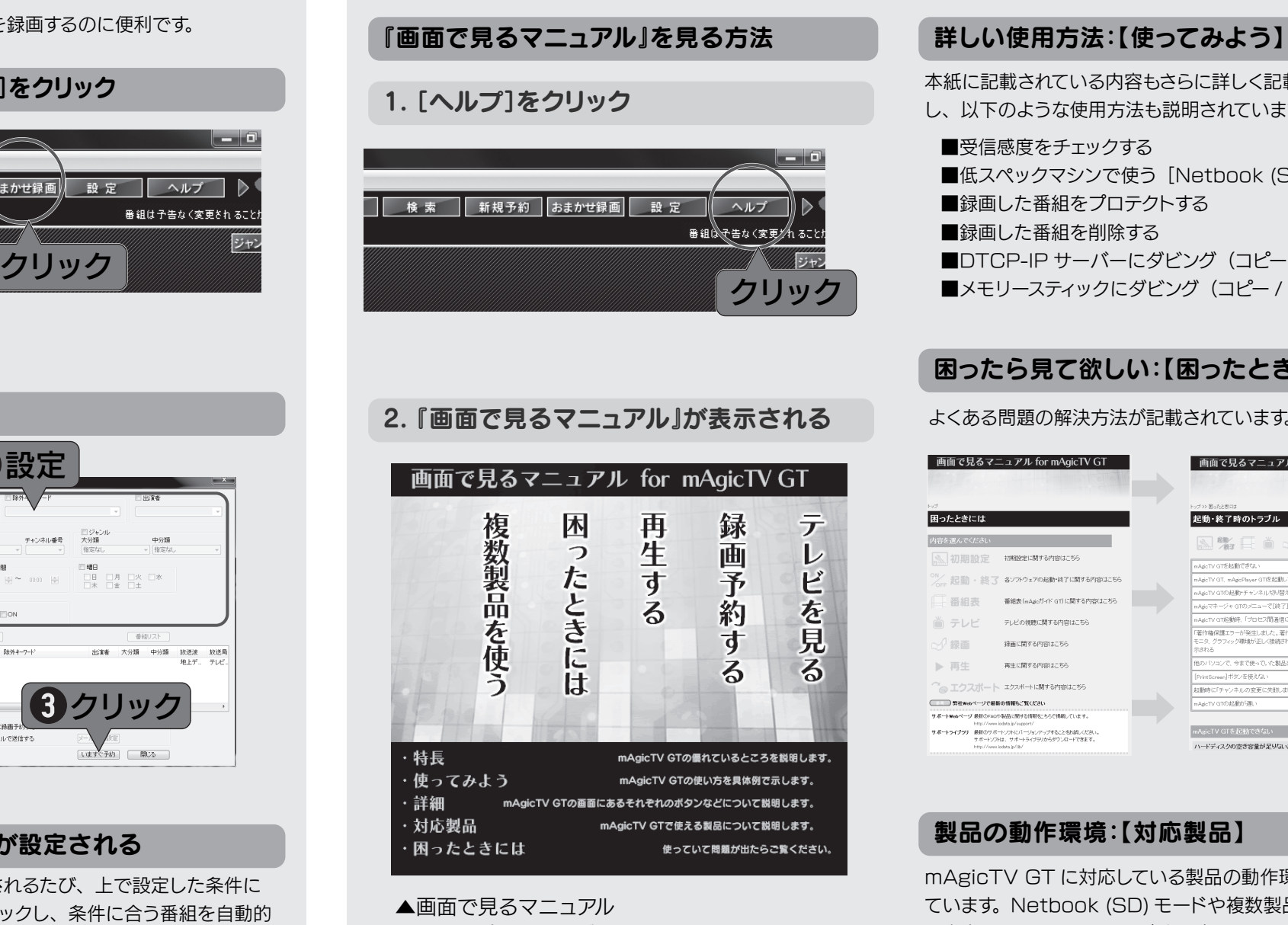

### 困ったら見て欲しい:【困ったときには】

よくある問題の解決方法が記載されています。

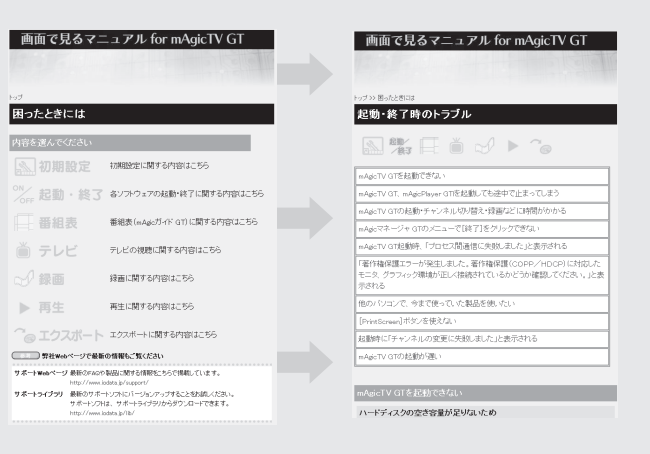

本紙に記載されている内容もさらに詳しく記載されています し、以下のような使用方法も説明されています。

- ■受信感度をチェックする
- ■低スペックマシンで使う [Netbook (SD) モード]
- ■録画した番組をプロテクトする
- ■録画した番組を削除する
- ■DTCP-IP サーバーにダビング (コピー / ムーブ) する ■メモリースティックにダビング (コピー / ムーブ) する

### 製品の動作環境:【対応製品】

mAgicTV GT に対応している製品の動作環境が記載され ています。Netbook (SD) モードや複数製品使用について も案内されていますので、ご覧ください。

※開いたヘルプの「検索」タブに 探したい説明のキーワードを入れて検索 すると、mAgicTV GT の利用方法や注意事項などを見つけやすい です。

**ヒ どこでもmAgicTVのヘルプ参照方法 导**<br>▶ [スタート]→[(すべての) プログラム]→[I-O DATA]→ [どこでも mAgicTV GT]→[どこでも mAgicTV GT ヘルプ] の順にクリックしてください。

1. mAgicガイドGTの「録画済番組」を表示する

本紙裏面に記載の【再生する】を参考に開いてください。

### 2. 残したい番組をエクスポートする

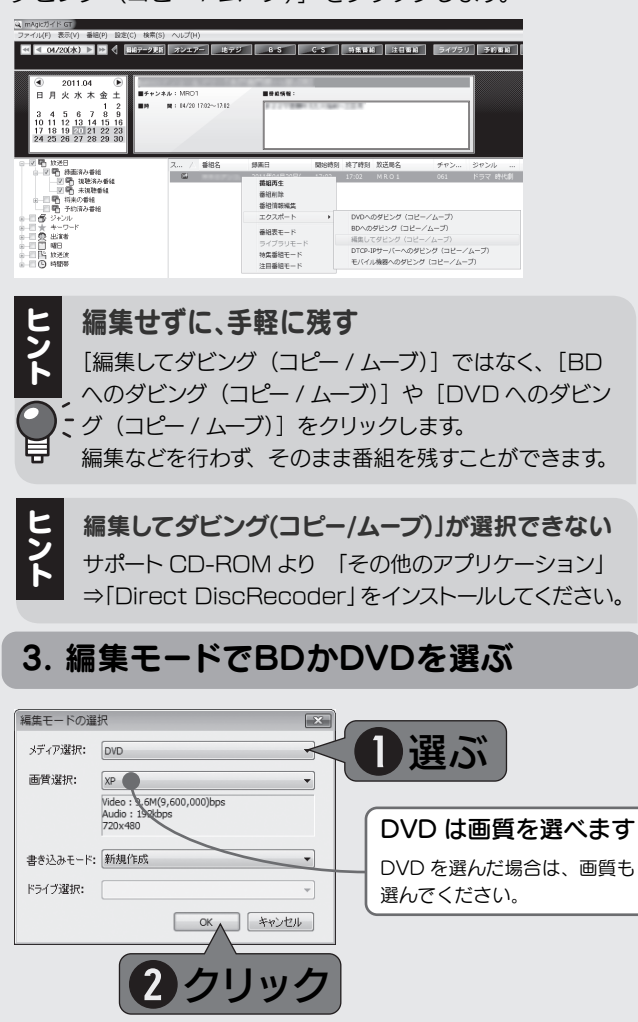

### 4. Direct Disc Recorderで編集を行う

### できること

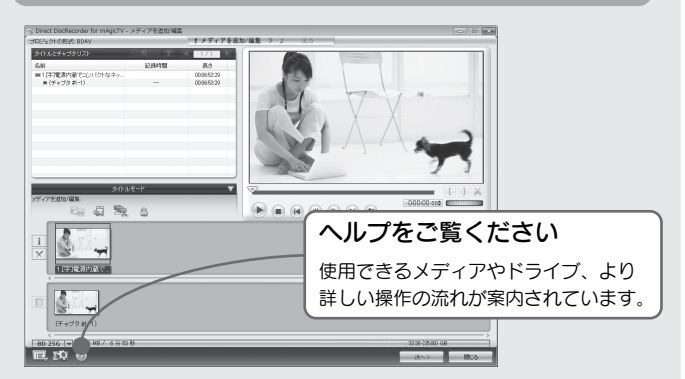